## **Korisničko uputstvo za aktivaciju servisa MOJE FAKTURE**

*(sistem za elektronsko fakturisanje)*

U ovom dokumentu biće opisani koraci koji se trebaju preduzeti za uspešno aktiviranje servisa MOJE FAKTURE

- 1. [REGISTRACIJA SUBJEKTA NA SEF](#page-1-0)
- 2. [PREUZIMANJE API KLJU](#page-2-0)ČA

## <span id="page-1-0"></span>**1. REGISTRACIJA SUBJEKTA NA SISTEM ELEKTRONSKIH FAKTURA**

- Ovo je korak koji je neophodno uraditi i isti ne traje duže od nekoliko minuta.
- Za proces registracije neophodan je kvalifikovan elektronski sertifikat (lična karta ili kartica sa sertifikatom).
- Ovaj proces je poznat jer je isti služio prilikom aktivacije elektronske fiskalizacije.
- Zakonski zastupnik pristupa sistemu elektronskih faktura na sledećem linku <https://efaktura.mfin.gov.rs/>
	- Karticu sa kvalifikovanim sertifikatom (lična karta ili kartica sa sertifikatom) ubaciti u čitač i pokrenuti proces na linku <https://efaktura.mfin.gov.rs/>
	- Pokretanjem portala pojaviće se popup gde je neophodno odabrati sertifikat kojim se pristupita portalu.
	- Nakon odabira sertifikata potrebno je uneti PIN kartice i otvara se ekran gde je potrebno da se prijavite.

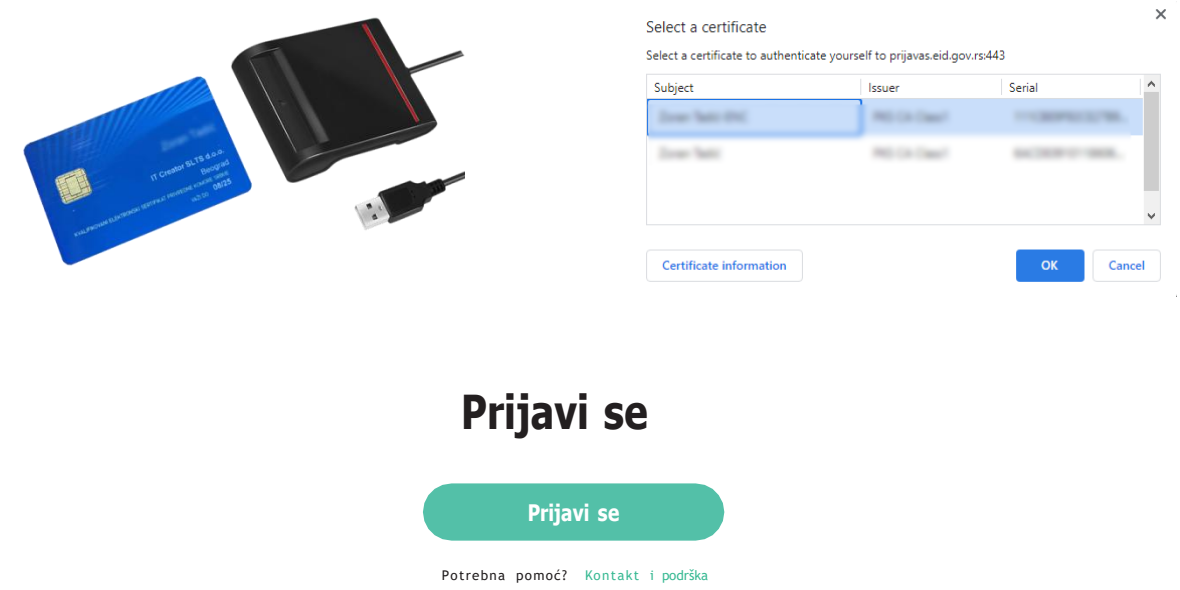

- Potrebno je da se odaberete opciju "Prijavi se"
- Sistem elektronskih faktura automatski preusmerava na stranicu za prijavu Portala za elektronsku identifikaciju.

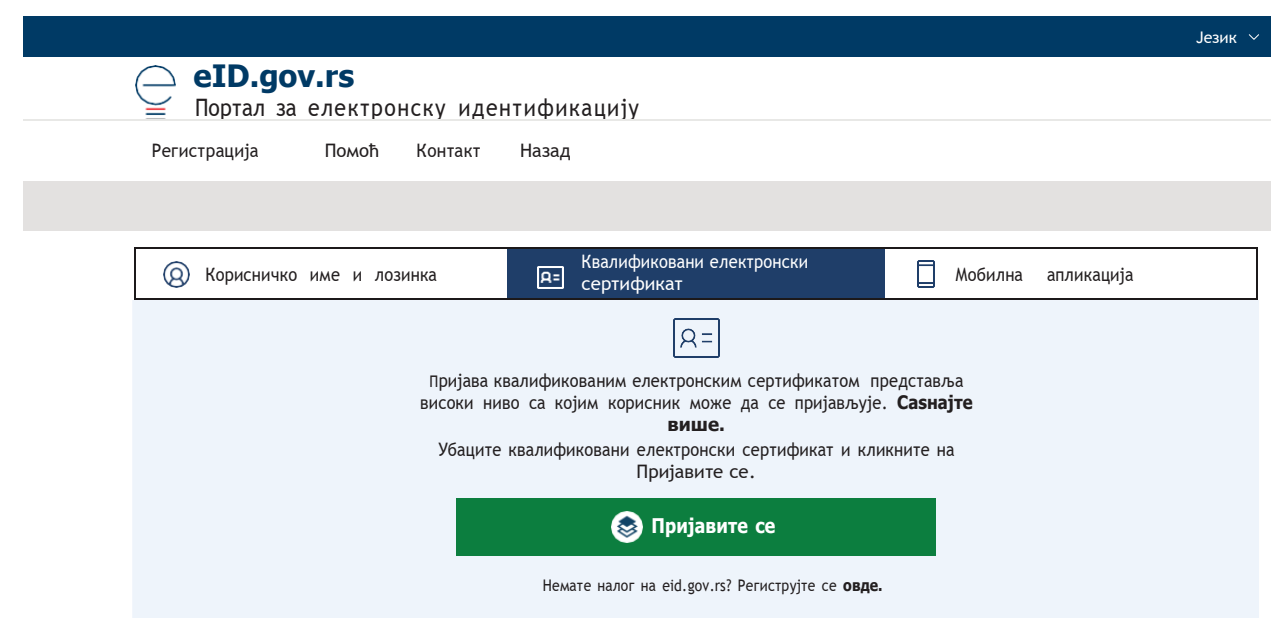

- Zakonski zastupnik bira jednu od sledeće dve opcije prijave:
	- Prijava kvalifikovanim elektronskim sertifikatom (**preporuka** je da koristite ovaj način autentikacije. Kvalifikovani elektronski sertifikat izdaje neko od sertifikacionih tela tj MUP Srbije, Privredna Komora)
	- Prijava mobilnim telefonom
- Nakon autentikacije zakonskog zastupnika, preko Portala za elektronsku identifikaciju, automatski će se izvršiti preusmeravanje na sistem elektronskih faktura, na stranicu za registrovanje novog korisničkog naloga;

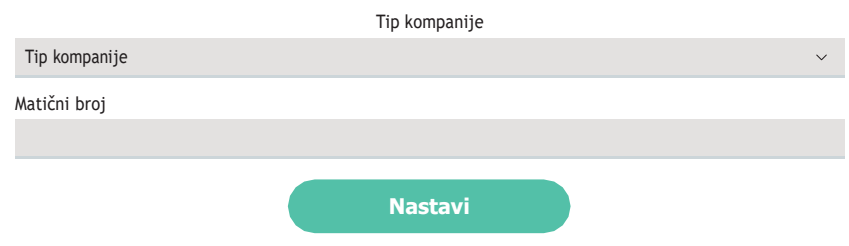

- Zakonski zastupnik vrši izbor Tip kompanije **(upisuju se podaci preduzeća)**
- Sistem elektronskih faktura u pozadini vrši proveru da li je korisnik zakonski zastupnik za odabranog subjekta
- Ukoliko jeste, ovim je korisnički nalog na sistemu elektronskih faktura kreiran i spreman za upotrebu i sistem prikazuje Komandnu tablu (dashboard)

## <span id="page-2-0"></span>**2. PREUZIMANJE KLJUČA ZA AUTENTIFIKACIJU**

Nakon uspešnog prijavljivanja, korisnik kroz sekciju "Podešavanja" koja se nalazi sa u menu-ju sa leve strane pristupa API menadžmentu i preuzima **ključ za autentifikaciju**. Pomenuti ključ se jednostavnim kretanjem kompjuterskog miša kopia ili se koriste komande za kopiranje Ctrl+C.

Nakon uspešno iskopiranog ključa, isti je potrebno nalepiti (paste) u mailu, notepad-u, Word dokumentu i isti nam dostaviti jer nam je on potreban za korišćenje MOJE Fakture servisa za elektronsko fakturisanje.

Ključ za autentifikaciju je potrebno samo preuzeti i dostaviti. Svaka izmena ključa za autentifikaciju zahteva da nam dostavite novi ključ kak bi isti upisali u naš sistem, jer svaki put kada se koristi servis MOJE Fakture vrši se provera ključa za autentifikaciju.

**VAŽNO:** Obavezno proveriti da li **API STATUS** aktivan, jer ako nije potrebno je aktivirati isti.

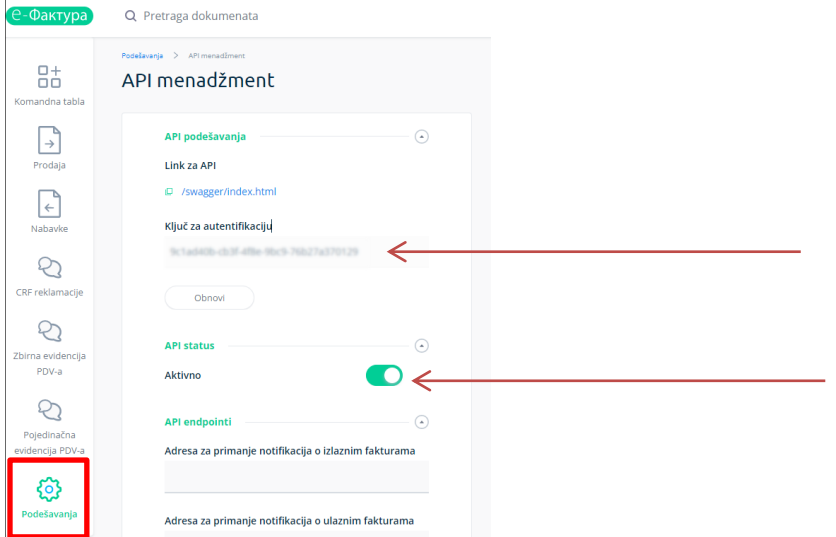

## **3. POREKTANJE MOJE FAKTURE**

Nakon procesa aktivacija svim našim korisnicima više nije potreban čitač kartica već jednostavno mogu da koriste naše rešenja na bilo kojoj platform tj windows, android, iOS, ili da koriste softver za slanje .csv fileova tkz "bridge" za vezu između postojećih softvera i SEF-a

- a. Web portalu pristupate<https://portal.moje-fakture.rs/>
- b. Android aplikacija se instalira na uređaju preuzimanjem APK file sa adrese: [https://it](https://it-creator.rs/download/Moje_Fakture.apk)[creator.rs/download/Moje\\_Fakture.apk](https://it-creator.rs/download/Moje_Fakture.apk)
- c. Demo nalog na kojem možete probati softversko rešenje je <https://demo.moje-fakture.rs/>

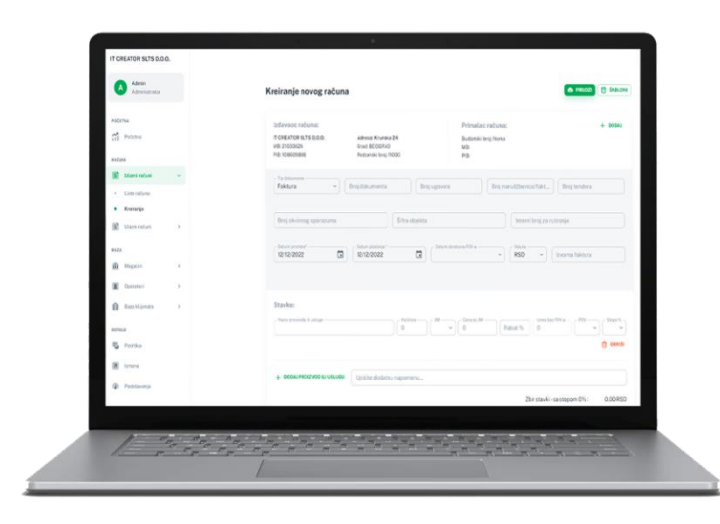

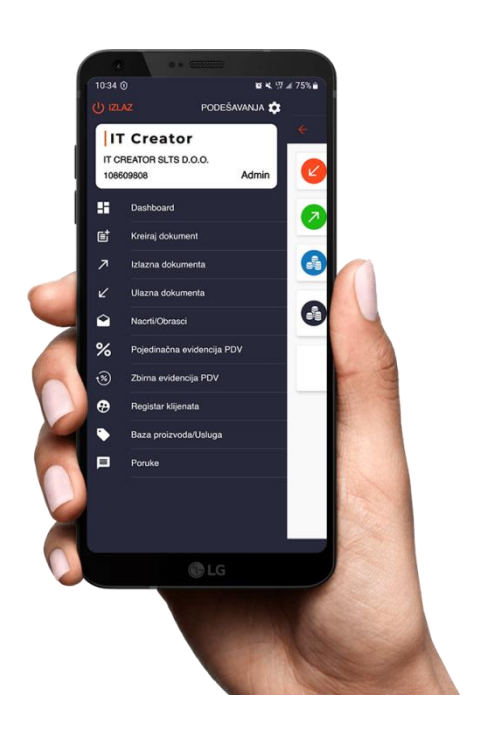